# **[FRAIS DE DEPLACEMENT D](http://www.ac-nancy-metz.fr/)ES PERSONNELS CANDIDATS AUX CONCOURS (Concours administratif ou concours enseignant)**

Tout candidat à un concours national peut demander le remboursement de ses frais de transport à raison d'un déplacement par an.

Afin d'obtenir le remboursement de ses frais, le candidat doit créer un ORDRE DE MISSION sur l'application CHORUS-DT et faire parvenir une copie de la convocation, une attestation de présence et éventuellement des titres de transport à :

> Madame LEVAN Marjorie – Bureau de coordination de la DEC Tél : 03-83-86-26-54 - mail : marjorie.levan@ac-nancy-metz.fr

## **[UTILISATION DE L'APPLICATION CHORUS](http://www.ac-nancy-metz.fr/)-DT**

*NB : Pendant toute la procédure, Il est conseillé d'enregistrer régulièrement la saisie. En cas d'erreur de saisie, il est possible de supprimer une ligne à tout moment en cochant la case se trouvant à l'extrémité gauche de la ligne puis en cliquant sur le bouton « corbeille » situé en bas de l'écran à gauche.*

### **1. Accès à l'application CHORUS-DT**

L'accès à l'application CHORUS-DT s'effectue depuis le portail intranet académique PARTAGE

Déplacement temporaire

<https://partage.ac-nancy-metz.fr/> en cliquant sur le bouton **« déplacement temporaire » Algebra** puis

**« Accès à l'application CHORUS DT »**

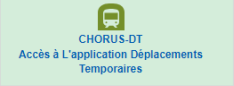

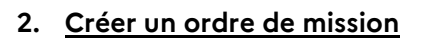

#### **Etape 1**

Cliquer sur le menu **« Ordres de mission »**

#### **Etape 2**

Cliquer sur le bouton une fenêtre pop-up s'ouvre **« Prestation principale »**, sélectionner l'item **« Autre »** puis sélectionner l'item **« Document vierge ».**

#### **Etape 3**

Compléter chaque rubrique.

Dans l'onglet **« Général »** :

- Dans la rubrique **« Type de mission »**, sélectionner **« OM candidat concours ».**
- Dans les rubriques **« Lieu de départ »** et **« Lieu de retour »**, indiquer si votre déplacement s'effectue depuis votre résidence administrative ou votre résidence familiale (ADM : résidence administrative ; FAM : résidence familiale). Le lieu de départ et de retour doit être identique.
	- **Attention : le trajet le plus court des deux sera pris en compte**
- Dans la rubrique **« enveloppes de moyens »**, **« domaine fonctionnel »** et **« centre de couts CHORUS »** renseigner chaque rubrique en vous référant au tableau ci-dessous

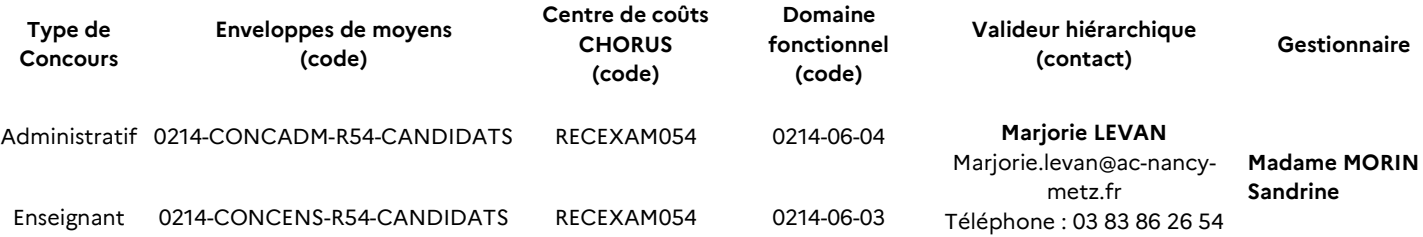

#### **INFORMATIONS A REMPLIR SUR L'ORDRE DE MISSION, ONGLET « Général »**

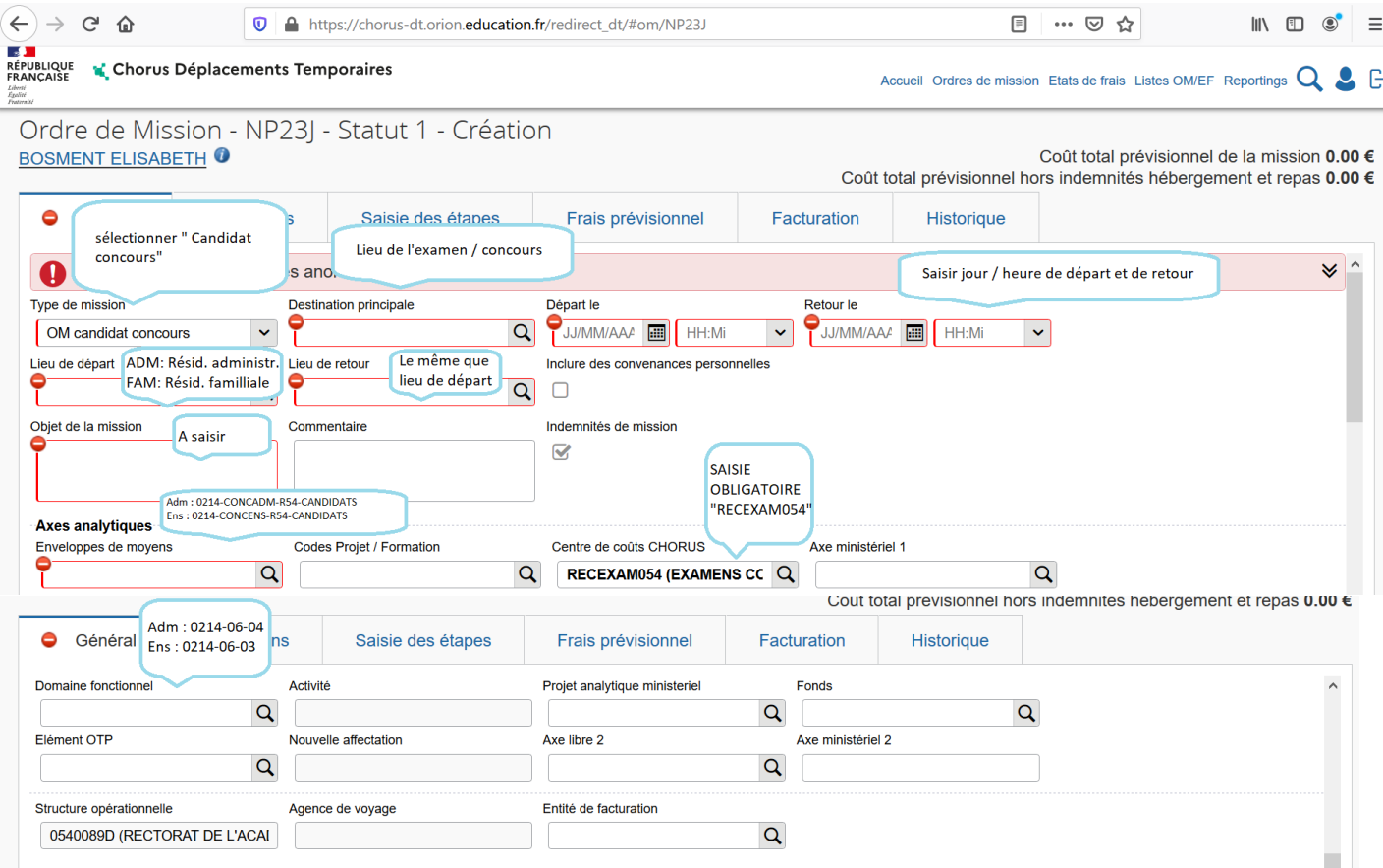

#### **Moyen de transport utilisé et demande de remboursement des frais**

#### **1 – Utilisation du véhicule personnel**

Dans l'onglet **« Général »**, dans la rubrique **« Autorisation de véhicule »**, sélectionner l'item **« Personnel pour convenance personnelle »**.

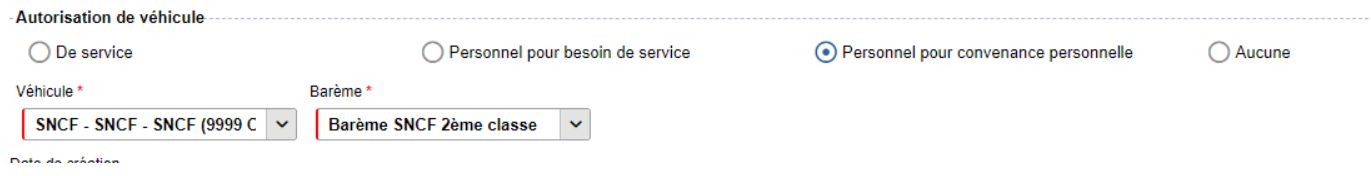

Cliquer sur le menu **« Indemnités kilométriques »** puis sur le bouton **« Générer indemnité »**

Saisir les renseignements demandés avec les consignes suivantes en veillant à créer une ligne pour chaque trajet aller et retour.

Le « Lien vers un distancier » vous permettra de définir la distance de chaque trajet.

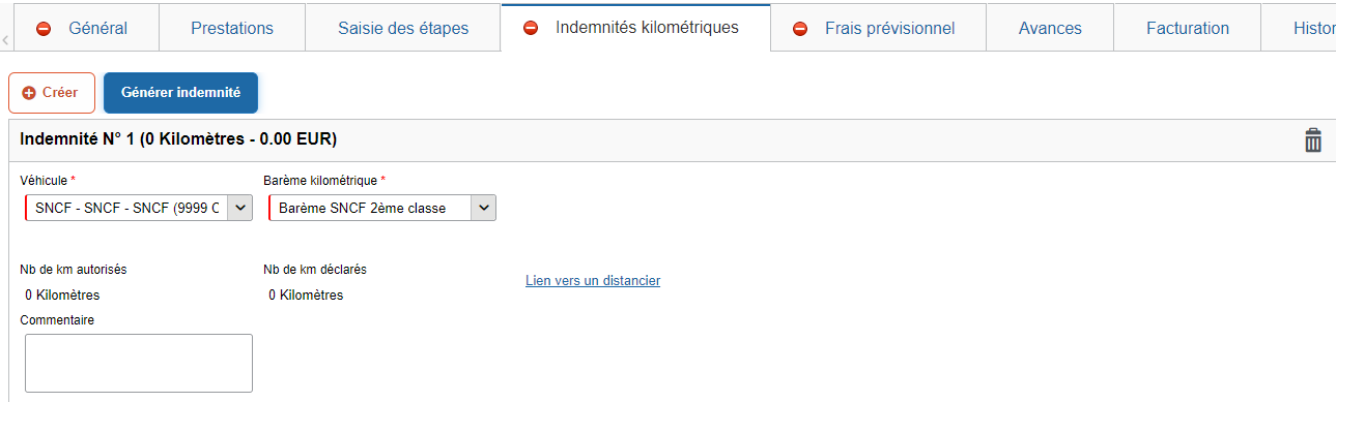

#### **2 – Utilisation de transports en commun**

Dans l'onglet **« Général »**, dans la rubrique **« Autorisation de véhicule »**, sélectionner l'item **« Autre »**.

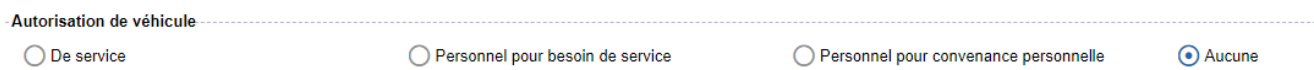

Cliquer sur le menu **« Frais prévisionnel »** puis sur le bouton **« Créer »**, une fenêtre pop-up s'ouvre

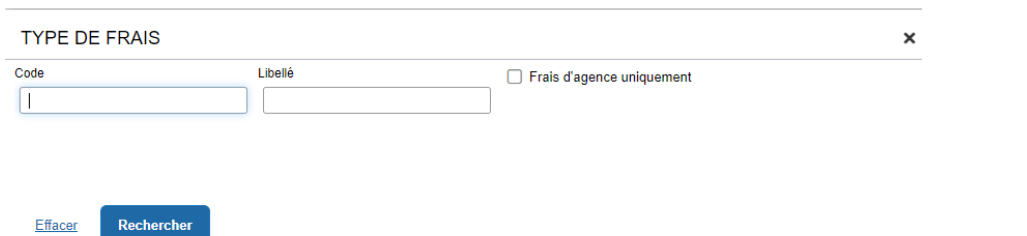

Dans la rubrique **« Code »**, saisir « TRA » et cliquer sur le bouton « rechercher ». Sélectionner **« TRA TRAIN (train payé par missionné) »**, une fenêtre pop-up s'ouvre, indiquer les détails de votre trajet dans la fenêtre **« détail des frais saisis »**

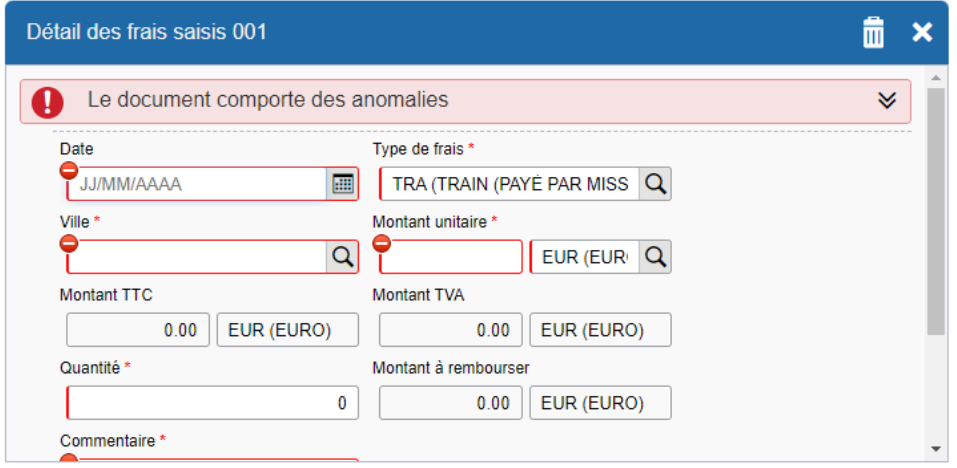

**3 – Transmission de l'OM** 

Une fois la saisie de l'ordre de mission finalisée et enregistrée, cliquer sur l'onglet **« Valider/Modifier ».** Une fenêtre pop-up s'ouvre, indiquer dans la fenêtre : **« Passer au statut : 2 – Attente de validation VH1 ».** Une autre fenêtre pop-up s'ouvre, indiquer le destinataire : LEVAN Marjorie